# **Инструкция по работе с личным кабинетом для регионального оператора Большого всероссийского фестиваля**

Вход в личный кабинет (далее – ЛК) осуществляется с главной страницы Фестиваля https://grandfestival.vcht.center/

#### Форма авторизации

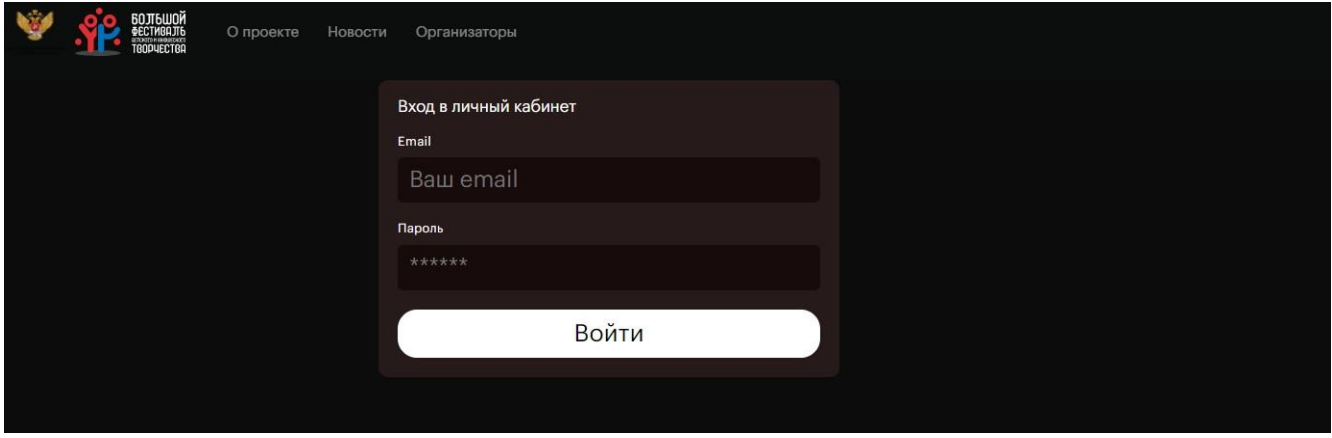

При добавлении вашего аккаунта администратором на вашу электронную почту автоматически отправляются логин (ваш e-mail) и пароль.

# **Для входа в ЛК используйте полученный логин и пароль.**

# Личный кабинет регионального оператора

Вид главной страницы кабинета Регионального оператора. В профиль уже внесены ваши данные.

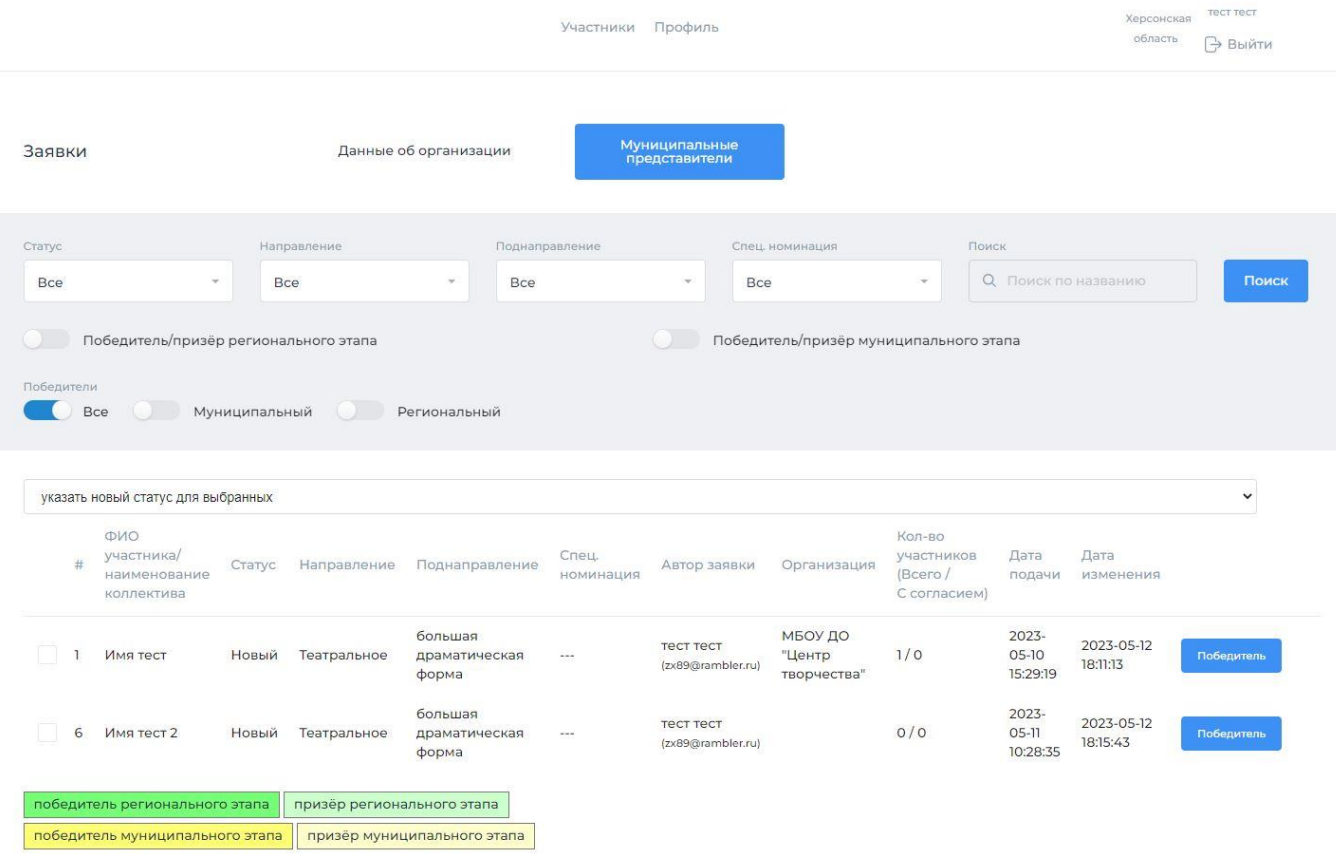

Доступные действия:

- 1. Заполнить данные об организации
- 2. Просмотреть список и добавить муниципальных представителей
- 3. Просматривать список участников Фестиваля
- 4. Отмечать победителей Регионального этапа Фестиваля

### **1. Заполнение данных об организации**

Нажмите на ссылку «Данные для организации», чтобы заполнить название организации.

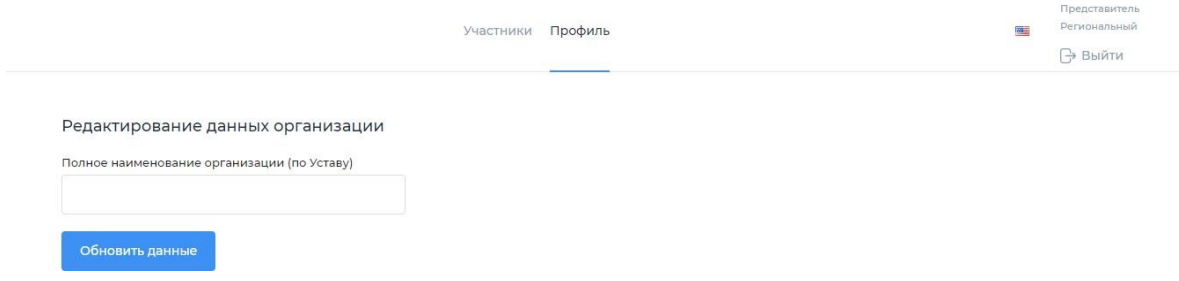

После ввода данных нажмите кнопку «Обновить данные».

# **2. Просмотр и добавление муниципальных представителей**

Для просмотра списка муниципальных представителей и их добавления нажмите на кнопку «Муниципальные представители».

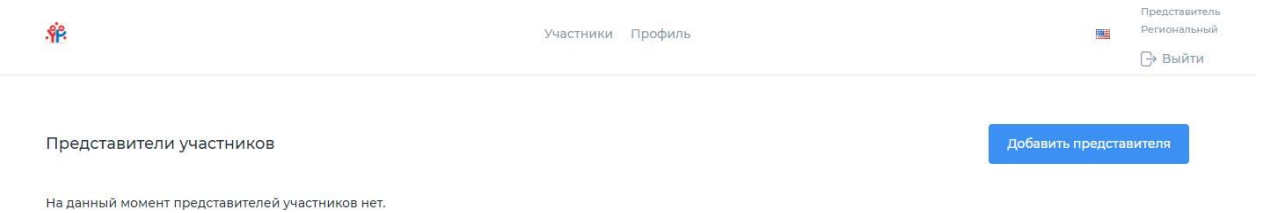

На странице отобразится список участников, и кнопка «Добавить представителя». Нажмите на кнопку для добавления.

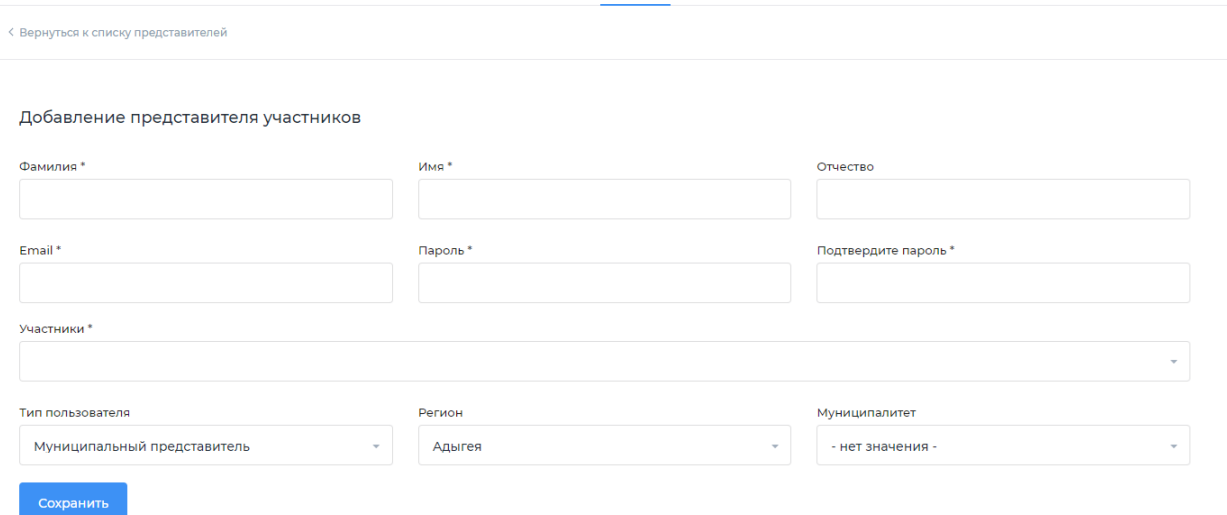

Заполните поля Фамилия, Имя, Отчество, e-mail муниципального представителя, введите любой пароль, повторите его еще раз, установите тип пользователя «Муниципальный представитель», выберите нужный муниципалитет и нажмите кнопку «Сохранить».

Вы можете использовать одинаковый пароль для всех муниципальных представителей.

### **3. Просмотр заявок участников**

Региональный оператор имеет возможность просматривать заявки всех участников Фестиваля своего региона вне зависимости от их статуса на всех этапах. Они отображаются списком на главной странице в ЛК оператора.

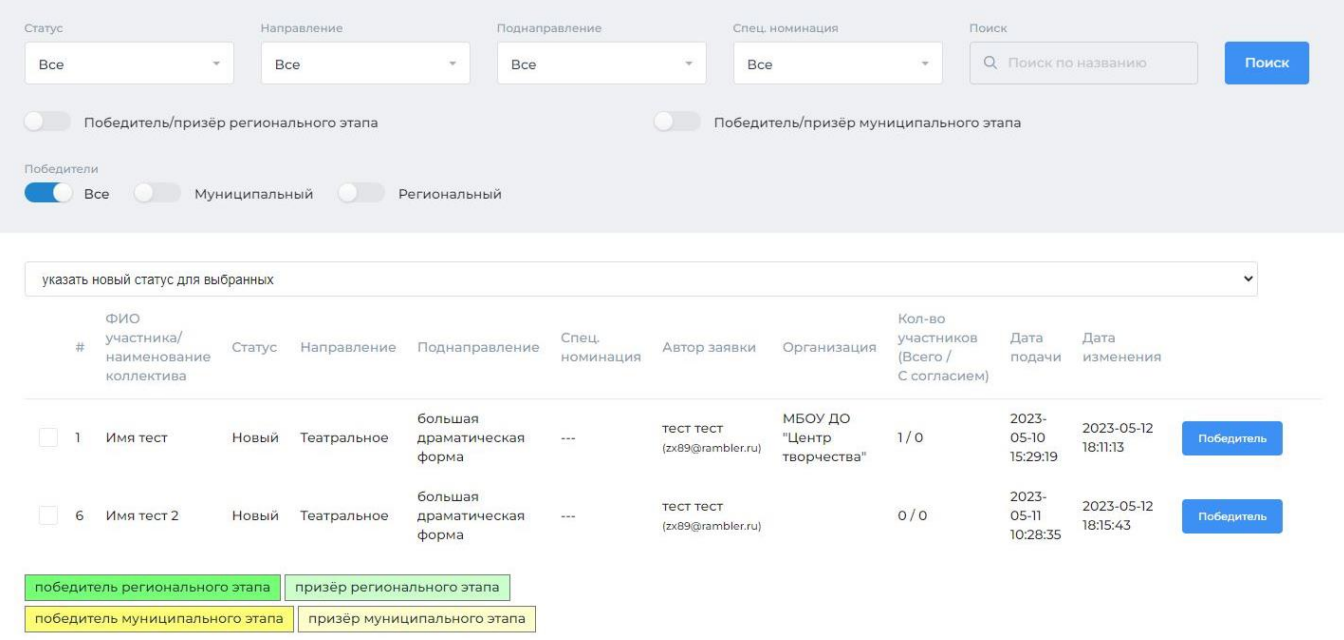

При необходимости региональный оператор может также производить верификацию заявок участников и перевод заявки в статус «Опубликовано на сайте», если это не сделано муниципальным оператором (см п. 2 инструкции муниципального оператора). ВАЖНО!!! Из перечня заявок участников, отмеченных региональным оператором как победители/призеры регионального этапа, только ОПУБЛИКОВАННЫЕ заявки будут доступны к просмотру экспертами отборочного тура федерального этапа Фестиваля!

#### **4. Формирование списка победителей и призеров регионального этапа.**

После проведения мероприятий регионального этапа Региональный оператор отмечает участников, ставших победителями регионального этапа, которые продолжат своё участие в федеральном этапе Фестиваля.

**Для того, чтобы отметить победителя/призера, выберите нужную заявку из списка и нажмите на кнопку «Победитель», находящуюся после даты изменения заявки. Далее выберите нужный статус («Победитель»,**

**«Призер», «Не победитель»). Заявка изменит цвет в соответствии со статусом.**

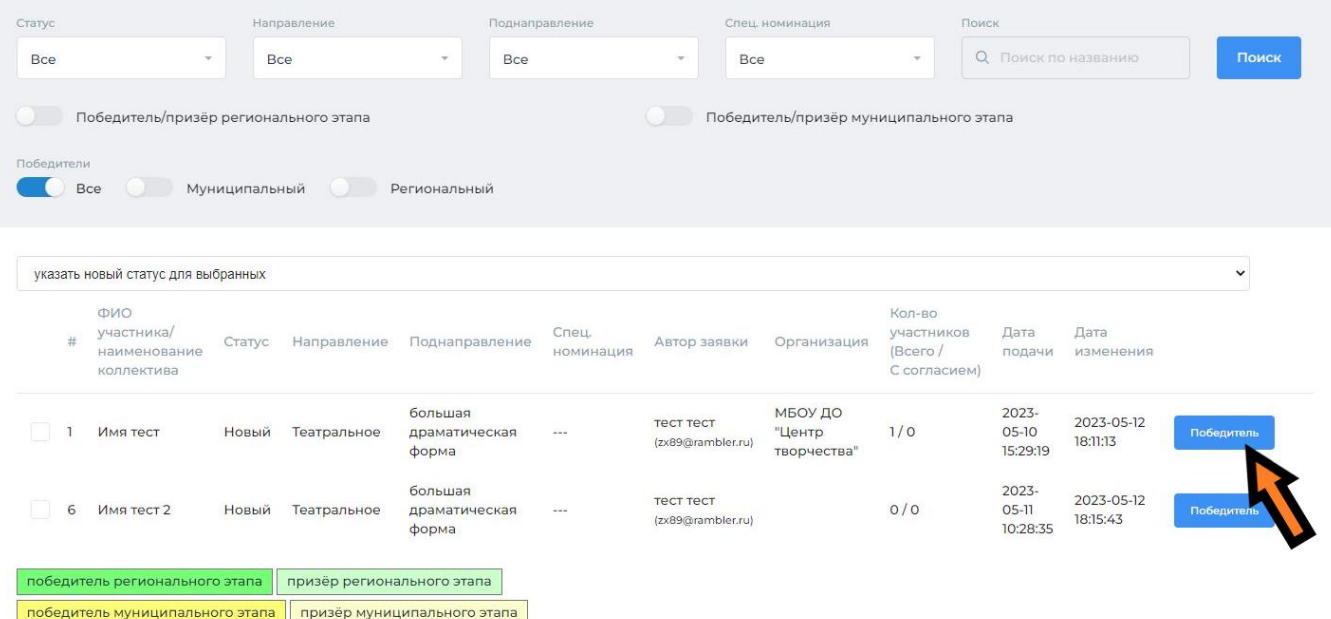